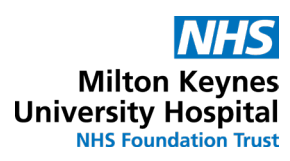

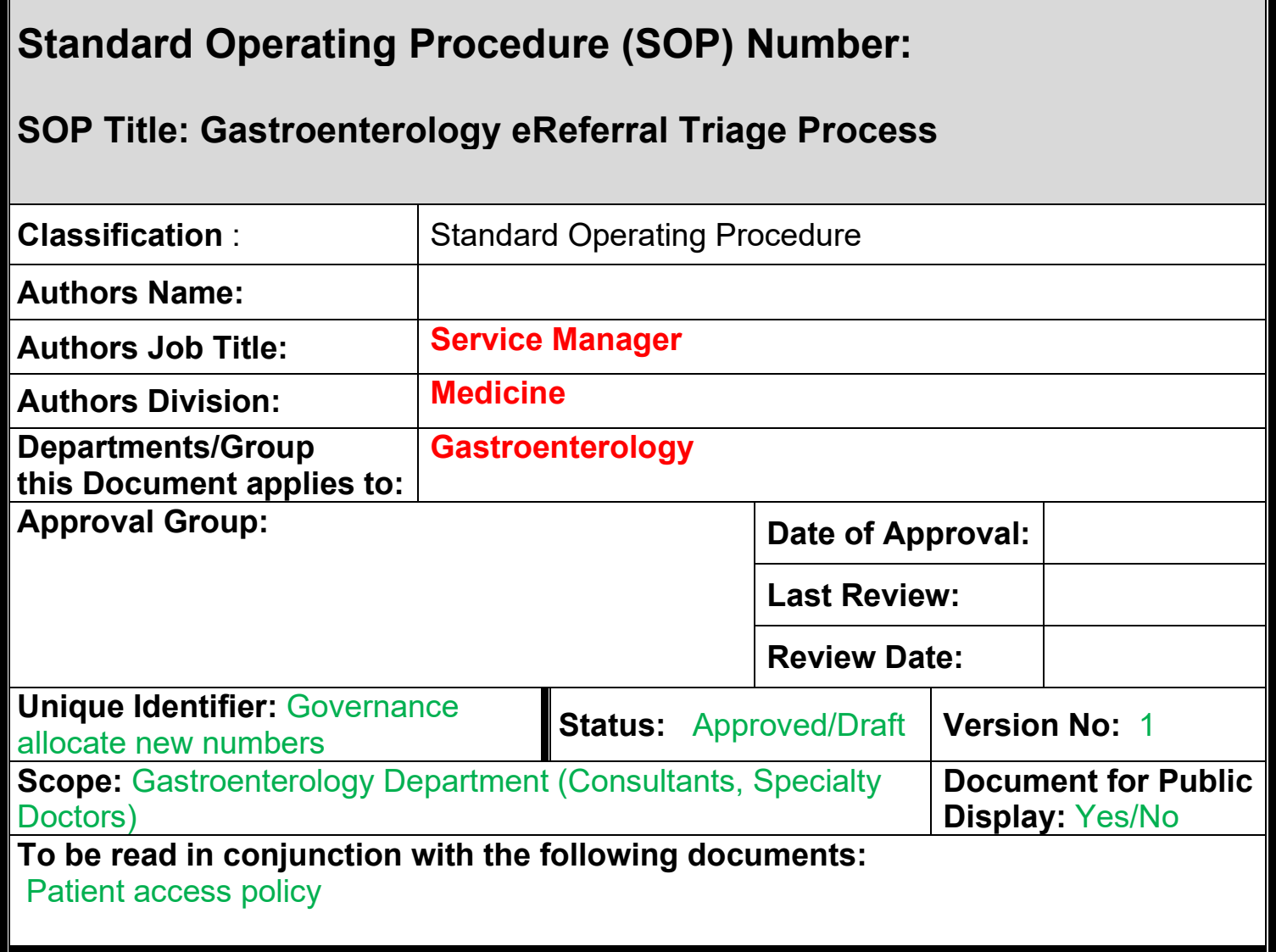

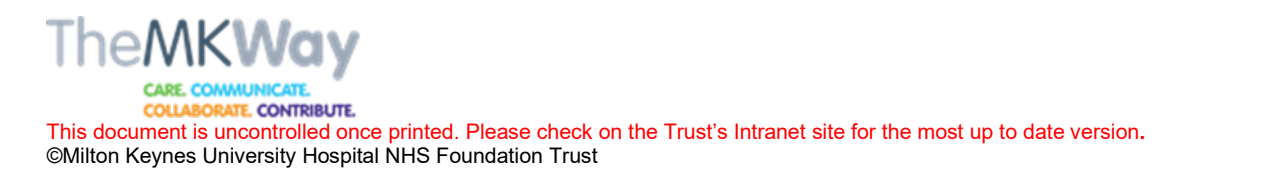

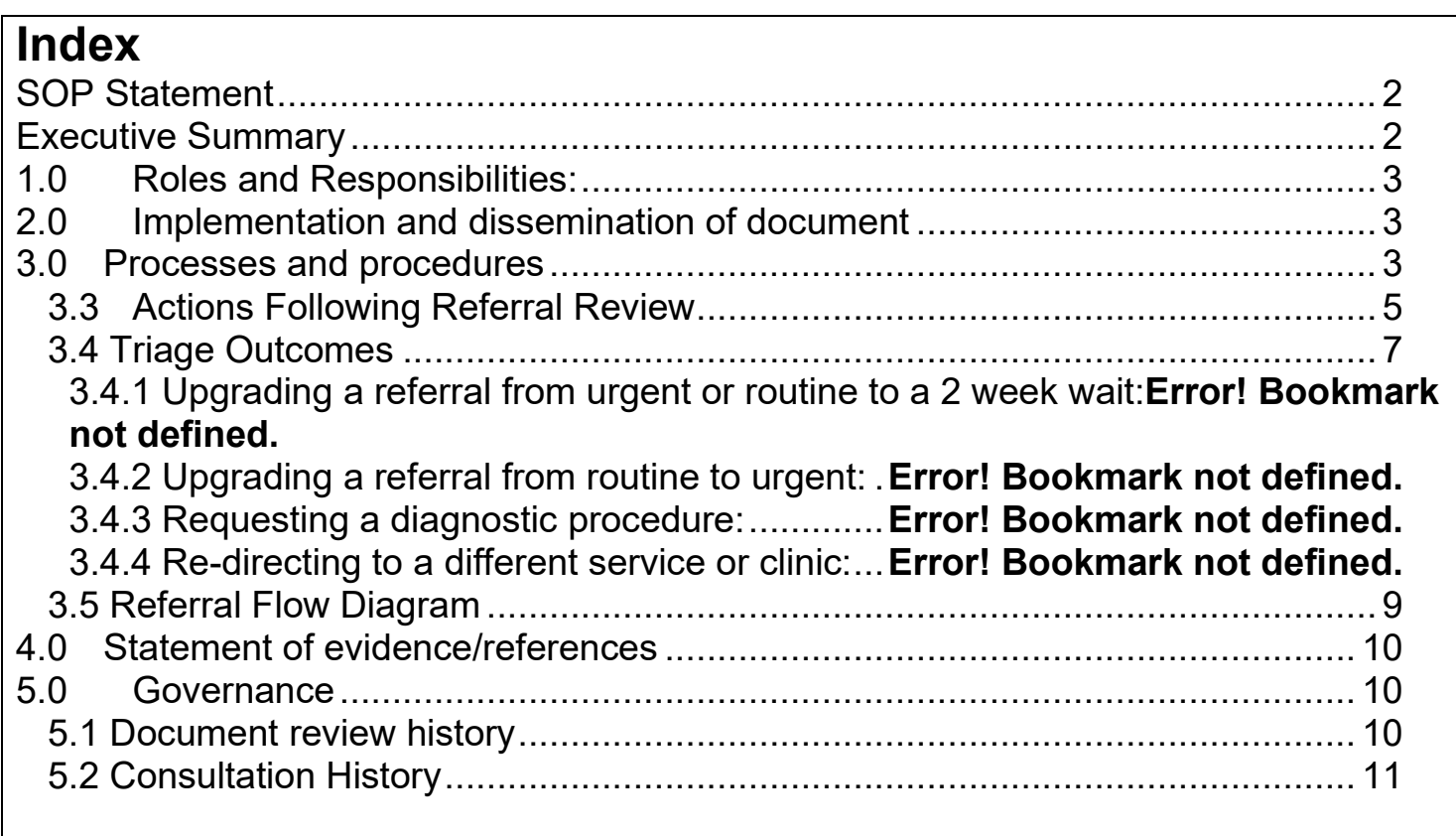

# <span id="page-1-0"></span>**SOP Statement**

To provide guidance on how to triage referrals on eReferral (eRS) to the Gastroenterology Team, including medical and PPC colleagues.

# <span id="page-1-1"></span>**Executive Summary**

The purpose of this SOP is to provide an overview on how to triage referrals on the eReferral system (eRS) and actions to be taken by the clinician. The main aim of clinical triage is to:

- review referrals,
- identify patients with urgent needs that may need an appointment to be scheduled without delay and,
- request diagnostic procedures that the patient will require.

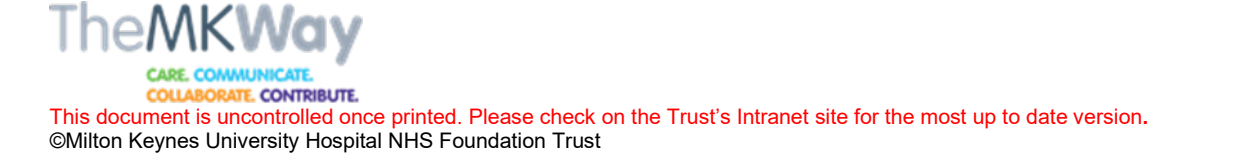

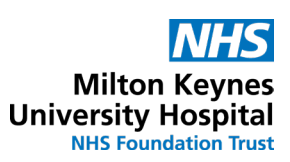

# <span id="page-2-0"></span>**1.0 Roles and Responsibilities:**

Service Manager- to ensure the SOP is distributed to all members of the team and ensure it is reviewed and updated.

Consultant/ Specialty Doctor- to utilise the policy when clinically triaged eRS referrals and provide any feedback on the process which may result in improvements or changes. To update the diagnostic requests spreadsheet with any diagnostics required for patients.

Patient Pathway Coordinators- to ensure that any identified actions are completed. To update the diagnostic requests spreadsheet when diagnostics encounter is created, completed and ensure a letter to Patient/ GP is completed by the consultant.

# <span id="page-2-1"></span>**2.0 Implementation and dissemination of document**

This policy will be distributed to the teams prior to implementation for all current staff members. Additionally, it will be disseminated to all new team members to ensure they have access to and understand the policy and process.

The document will be available on the departments Microsoft Teams' channel to ensure all the team (including Information Governance) have access.

This document will be published on the Trust Intranet.

# <span id="page-2-2"></span>**3.0 Processes and procedures**

### **3.1 Important Note**

When triaging for Referral Assessment Service please ensure when requesting a diagnostic, a letter is done to GP/ patient and the request is added to the spreadsheet and requested on eCare once the encounter is created. Follow steps 3.2.1 and 3.3.1.

If triaging a patient with an appointment already scheduled, no appointment should be cancelled if the appointment is in than less than 4 weeks' time, unless appropriate. Follow steps 3.2.2 and 3.3.2.

### **3.2 How to Review a Referral**

#### **3.2.1 Reviewing a Referral for a patient referred via RAS**

1. Under Worklist Type drop down menu, select Referrals for Review.

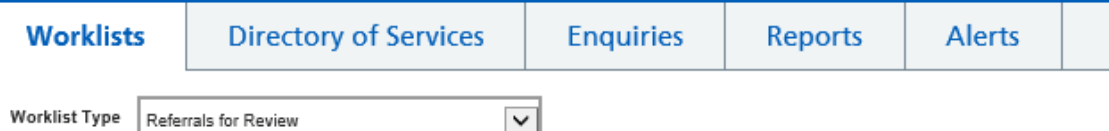

2. Select GI and Liver from the Specialty field, choose Triage and then load results (it should look like the below).

**Milton Ke University Hospital NHS Foundation Trust** 

TE. CONTRIBUTE. This document is uncontrolled once printed. Please check on the Trust's Intranet site for the most up to date version**.** 

©Milton Keynes University Hospital NHS Foundation Trust

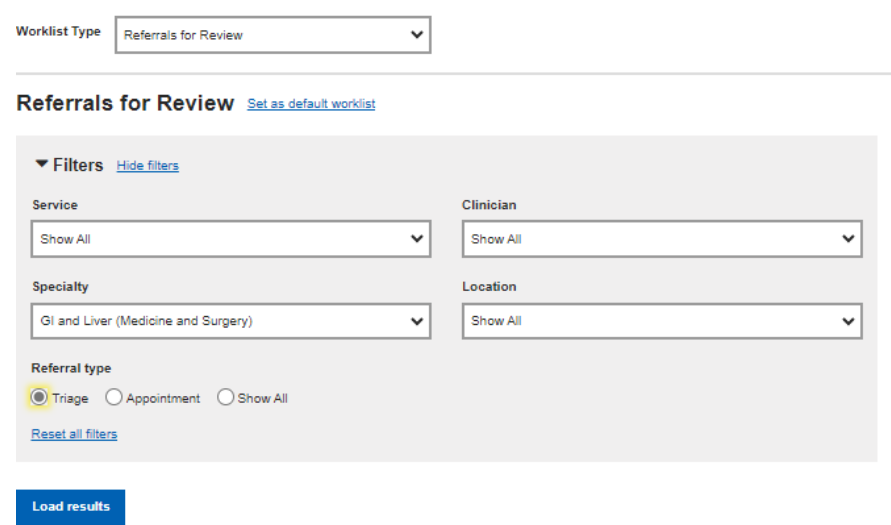

This will generate a list of patients.

3. Filter the patient list by clicking on e-Referral Pathway Start to arrange the list by oldest referral which will appear at the top.

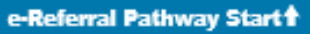

4. Click on the blue UBRN to review the referral.

**UBRN** e-Referral Pathway Start

- 5. You can then open the attachments with clinical information and review the referral.
- 6. Please make sure you check eCare for a recent appointment or if they are already under follow up for the same condition.
	- a. If they are for follow up please email the Gastro PPC inbox with a timeframe for booking

# **3.2.2 Reviewing a referral for a patient with an appointment booked**

1. Under Worklist Type drop down menu, select Referrals for Review.

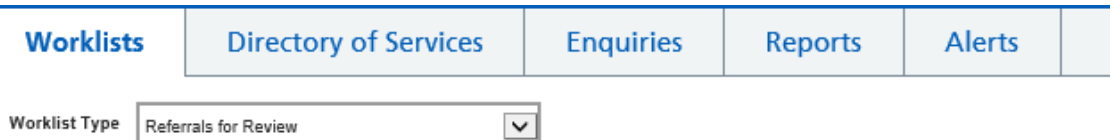

2. Select GI and Liver from the Specialty field, choose Appointment and then load results (it should look like the below).

TE. CONTRIBUTE.

This document is uncontrolled once printed. Please check on the Trust's Intranet site for the most up to date version**.**  ©Milton Keynes University Hospital NHS Foundation Trust

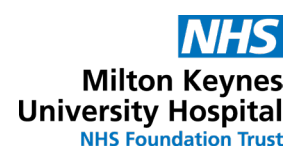

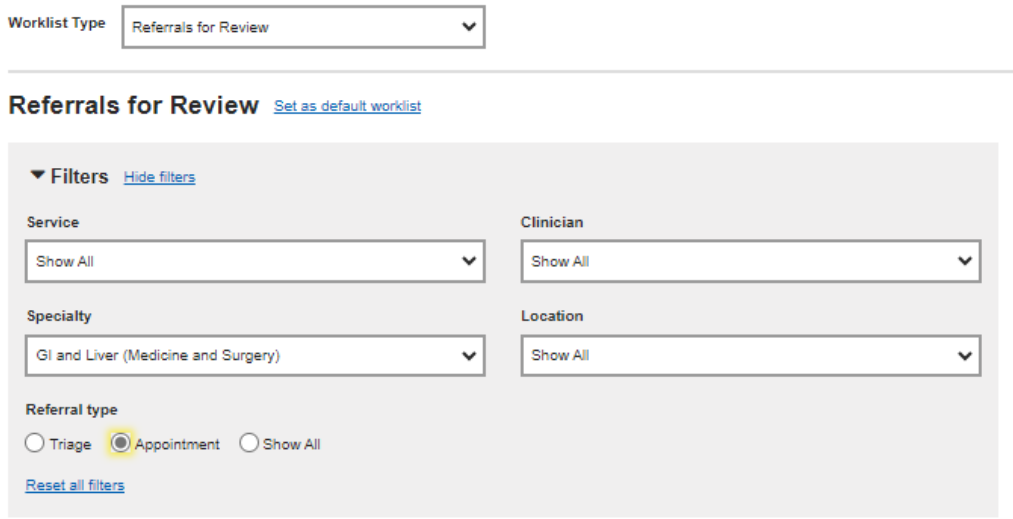

#### **Load results**

This will generate a list of patients.

- 3. Filter the patient list by clicking on Appointment to arrange the list by appointment date with the soonest at the top. Appointment<sup>+</sup>
- 4. Click on the blue UBRN to review the referral.

#### **UBRN** e-Referral Pathway Start

- 5. You can then open the attachments with clinical information and review the referral.
- 6. Please make sure you check eCare for a recent appointment or if they are already under follow up for the same condition.
	- a. If they are for follow up please email the Gastro PPC inbox with a timeframe for booking

#### <span id="page-4-0"></span>**3.3 Actions Following Referral Review**

#### **3.3.1 Reviewing a referral for a patient referred via Referral Assessment Service**

a. Select Record Triage Outcome in the bottom right of the screen

Record Triage Outcome

- b. From the drop down Select Triage Outcome
	- a. Accept and Refer/Book Later- choose this option if you want to accept the referral into the service
	- b. Return to Referrer With Advice- choose this option to ask the GP to re-direct to a different service, if the patient is not appropriate for an appointment or there are tests required that are missing prior to appointment
- c. Select the Priority of the referral
	- a. 2 week wait- if selecting this option please email the PPCs to coordinate the appointment to be booked.

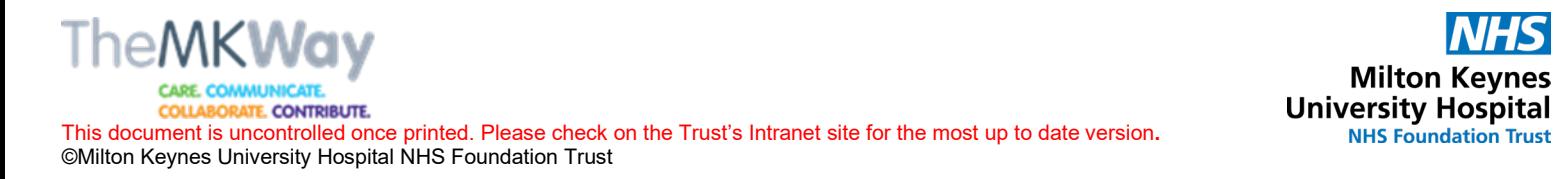

- b. Routine
- c. Urgent
- d. Enter any triage instructions:
	- a. Make sure to add the appropriate servicer: IBD, Hep, General Gastro.
	- b. I urgent, please include a timeframe for the appointment.
	- c. If the appointment can be telephone or F2F.
	- d. If the appointment should be with a specific clinician (please note this can impact a patients waiting time due to availability of appointments).
	- e. If a diagnostic is to be requested and what diagnostic this is
- e. Click Submit, Review Next

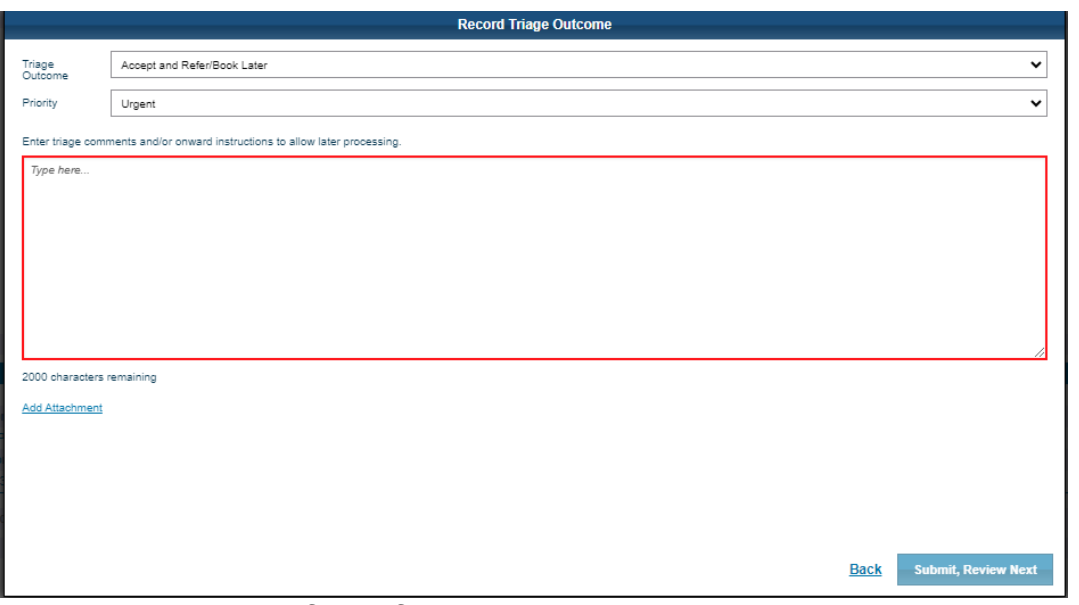

**3.3.2 Reviewing a referral for a patient with an appointment already booked**

a. To add a clinical comment with the outcome of the triage click 'Add Clinical Information' in the bottom right of the screen. And then click OK.

Add Clinical Information

b. To accept the referral click Accept, Review Next in the bottom right corner. This will generate the next referral.

Accept, Review Next

c. To reject the referral, click Reject in the bottom right corner, and fill in a reason as to why the referral is being rejected.

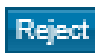

d. If the referral has been sent to the incorrect service, you can re-direct a referral. Click Request Admin to Rebook, and enter a comment stating which service the referral needs to be redirected to.

Request Admin to Rebook

SOP Unique Identifier Number: Version: **1** Next Review date: **15/06/2024**

This will generate next referral for you to review or you can click the next UBRN.

# **N.B Please dictate a letter where necessary if rejecting a referral or requesting diagnostics.**

# <span id="page-6-0"></span>**3.4 Triage Outcomes Summary**

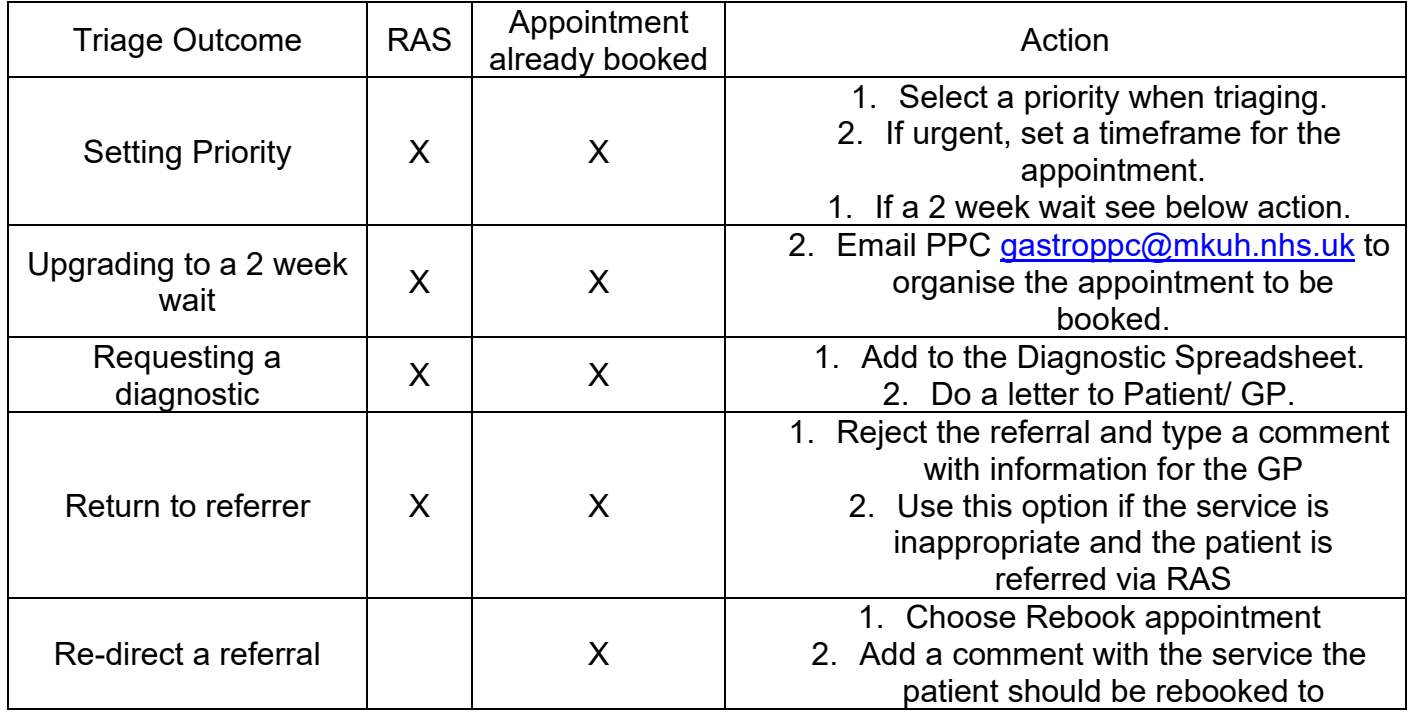

# **3.5Patient Pathway Coordinators Responsibilities**

The PPCs play a vital role in supporting the coordination of the RAS service.

PPC responsibilities:

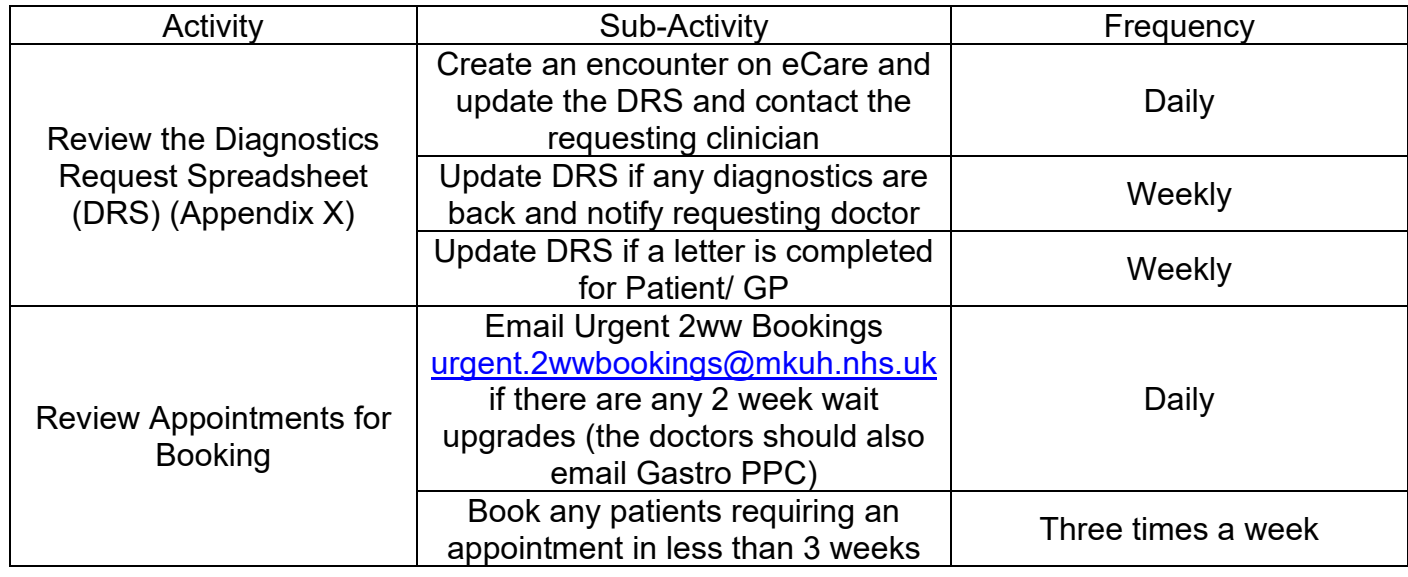

SOP Unique Identifier Number: Version: **1** Next Review date: **15/06/2024**

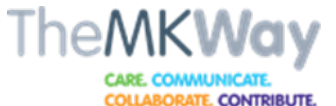

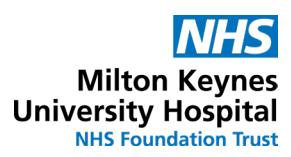

This document is uncontrolled once printed. Please check on the Trust's Intranet site for the most up to date version**.**  ©Milton Keynes University Hospital NHS Foundation Trust

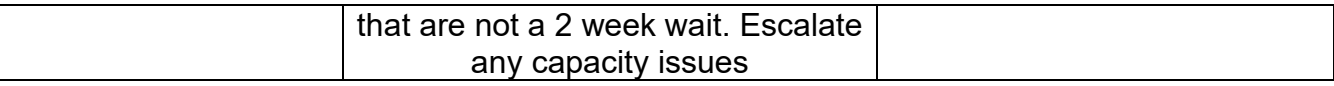

## **3.6 Central Booking Office Responsibilities**

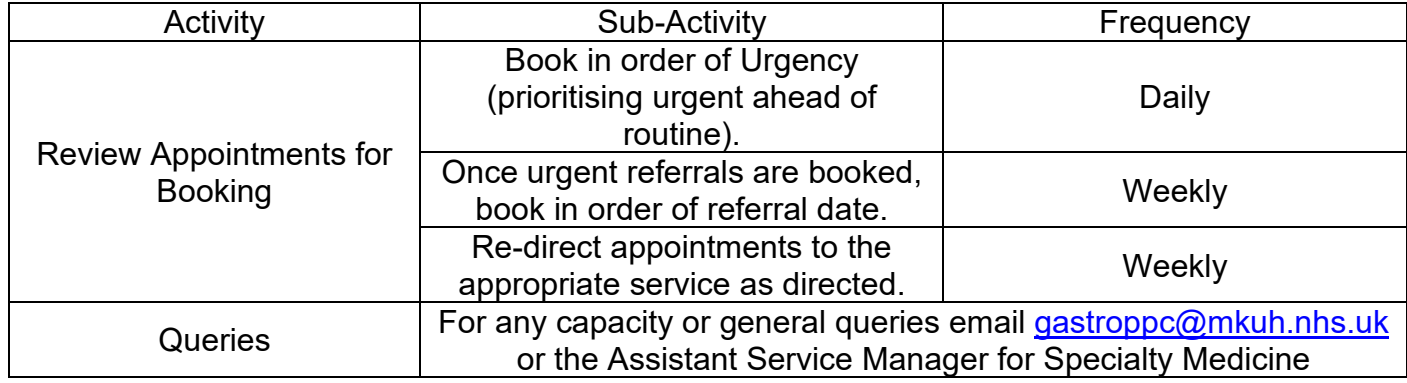

<span id="page-8-0"></span>**3.7 Referral Flow Diagram**

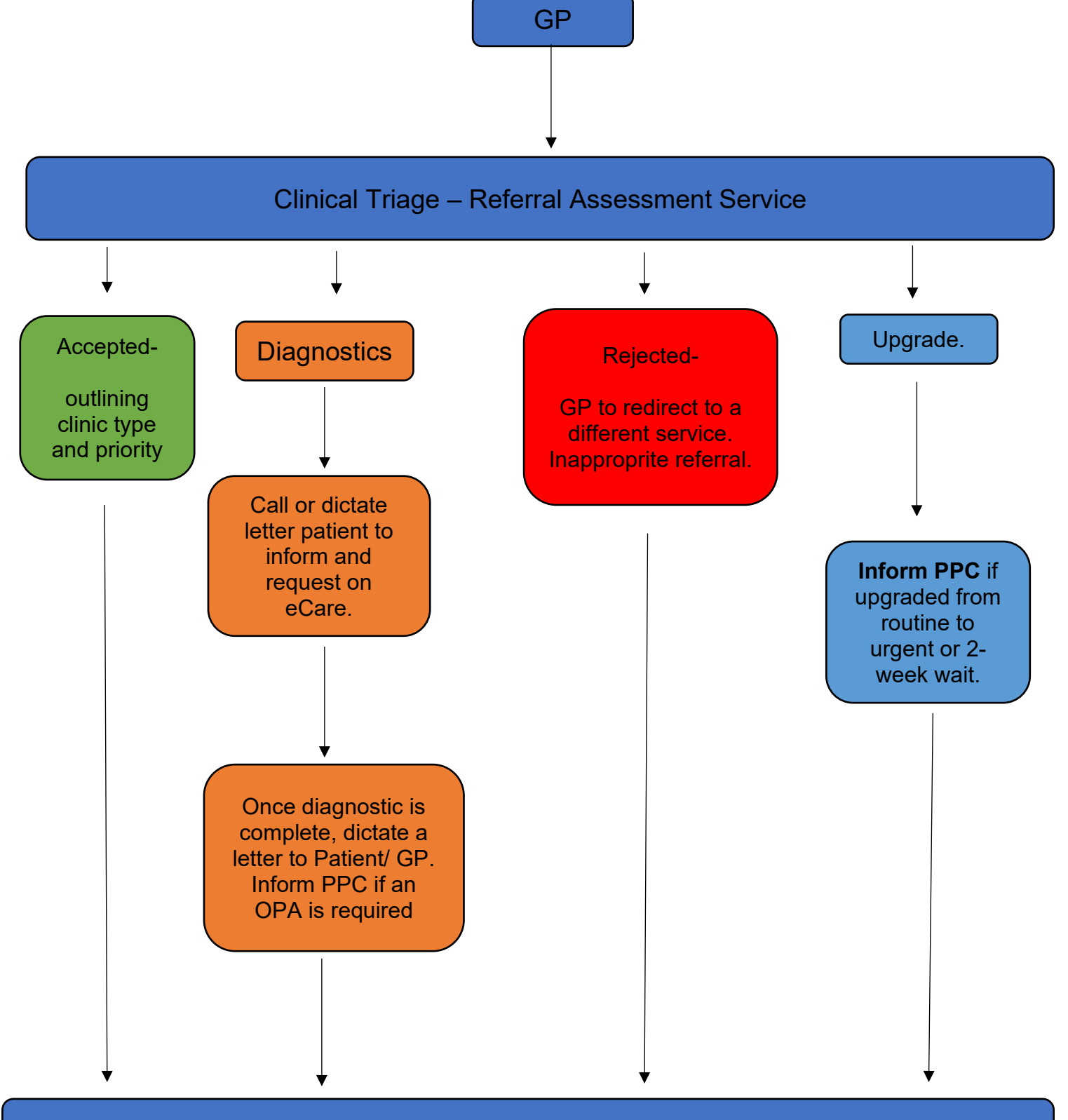

Appointment or GP re-refer.

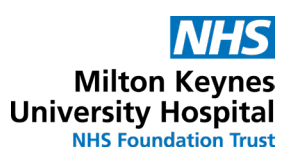

# <span id="page-9-0"></span>**4.0 Statement of evidence/references**

**Statement of evidence:** 

**References**: N/A

**External weblinks: N/A**

### <span id="page-9-1"></span>**5.0 Governance**

#### <span id="page-9-2"></span>**5.1 Document review history**

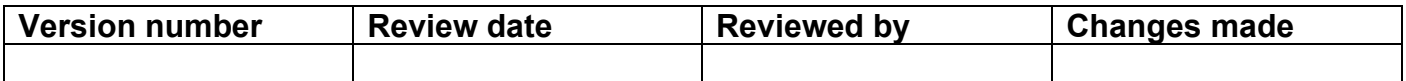

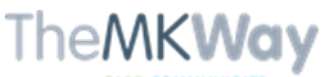

ATE. CONTRIBUTE. COLLA

This document is uncontrolled once printed. Please check on the Trust's Intranet site for the most up to date version**.**  ©Milton Keynes University Hospital NHS Foundation Trust

# <span id="page-10-0"></span>**5.2 Consultation History**

#### **Include staff in consultation who will be required to ensure the SOP is embedded. This table should be completed in full even if no comments are received**

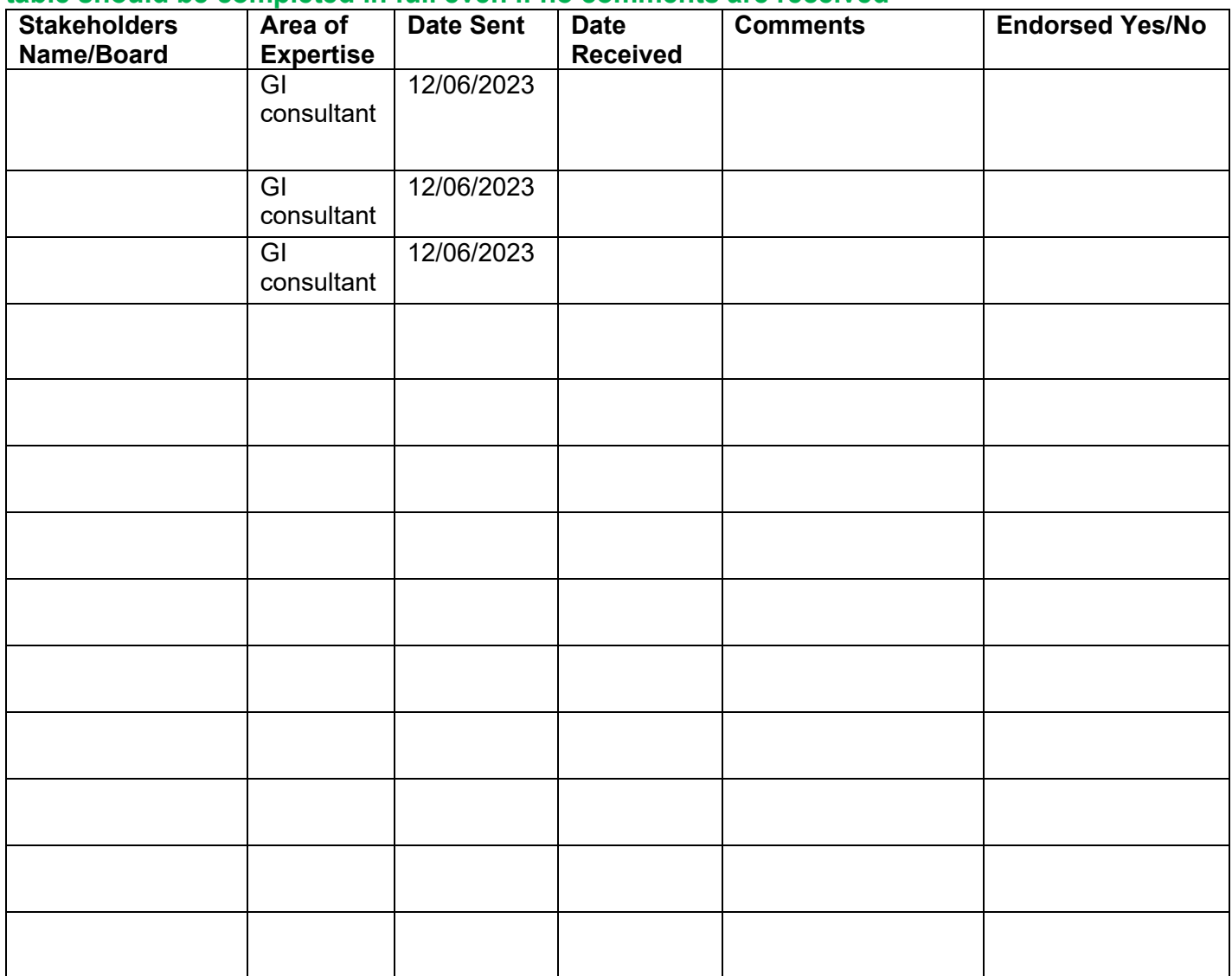